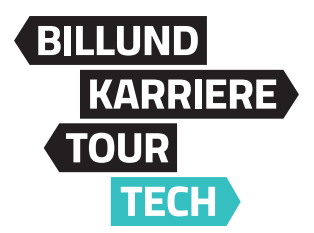

## **Sådan indsætter du nyt cover på din Linkedinside**

Her beskrives hvordan du indsætter Billund KarriereTour TECH banner i din Linkedin. Har du brug for hjælp kan du kontakte Billund Erhvervs marketingmand Frank på fzt@billunderhverv.dk og 9282 3198.

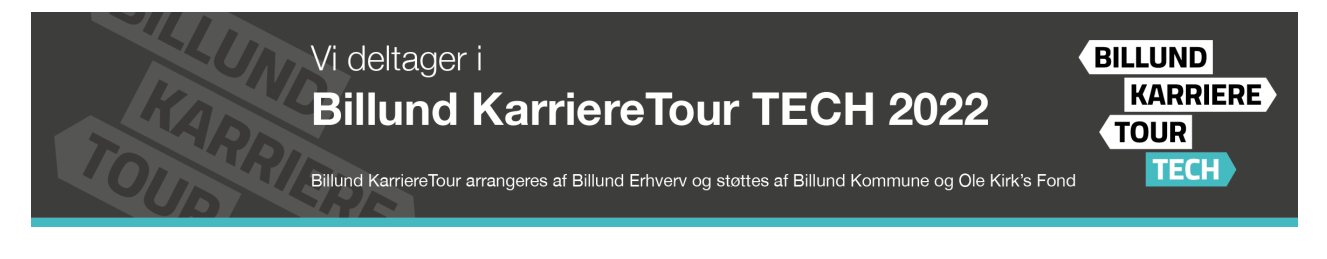

- 1. Start med at gemme mailbanneret på din PC/MAC.
- 2. Åben din virksomheds side på Linkedin -- vær sikker på at du har administratoradgang.
- 3. Klik på Rediger og vælg Upload coverbillede og find coveret i den mappe du har gemt det.

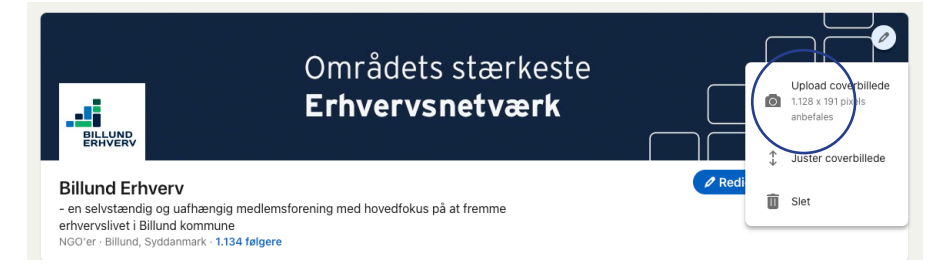

4. Coveret har den rigtige størrelse, så du skal blot klikke på Anvend, så er coveret skiftet

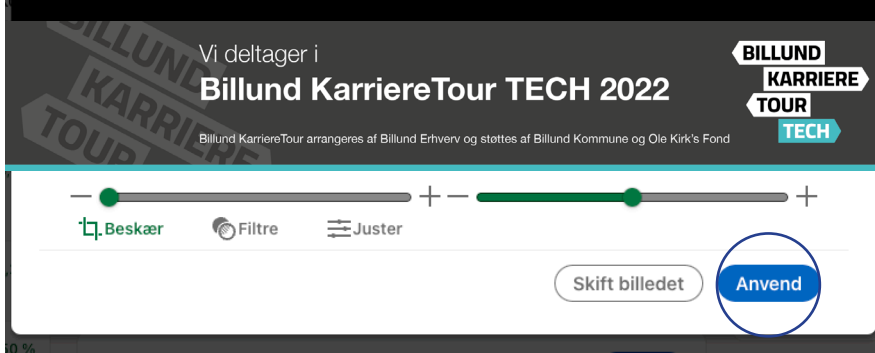

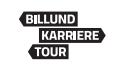

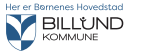